A Etapa 1 foi o envio do resumo expandido por um dos autores. A Etapa 2 é a submissão do trabalho aprovado. Somente o autor que fez o pagamento da inscrição poderá realizar a submissão de trabalho.

Existem duas possibilidades de submissão (veja exemplos abaixo):

1 – Quando o pagador da inscrição (**Autor 1**) é o mesmo que fez o envio do resumo (**Autor 1**).

2 – Quando o pagador (**Autor 5**) não é o mesmo que fez o envio do resumo (**Autor 1**). Neste caso, o autor que fez a inscrição (**Autor 1**) deve ter inserido previamente o nome do pagador (**Autor 5**) como AUTOR DO TRABALHO. Para conseguir enviar o trabalho cujo resumo foi enviado por outro autor (**Autor 1**), o autor/pagador (**Autor 5**) deverá ter o número do CPF do autor que enviou o resumo (**Autor 1**).

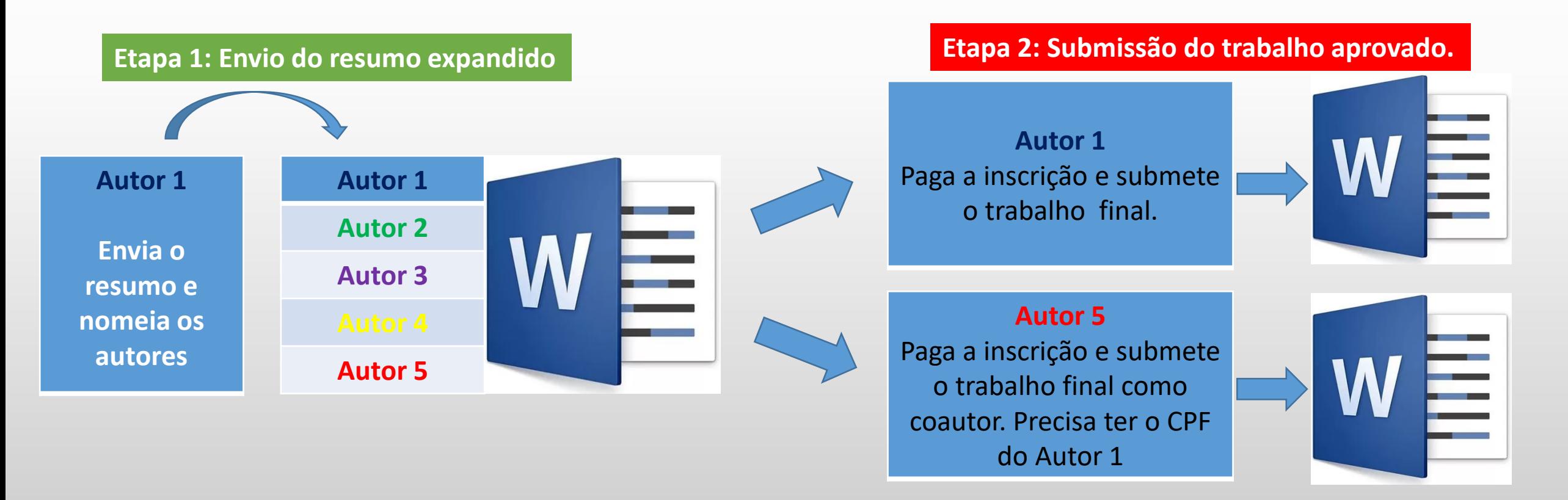

- Acesse o site do Congresso: www.ibeas.org.br/congresso12
- Clique em "Enviar Trabalho" localizada na aba "Trabalhos Técnicos"

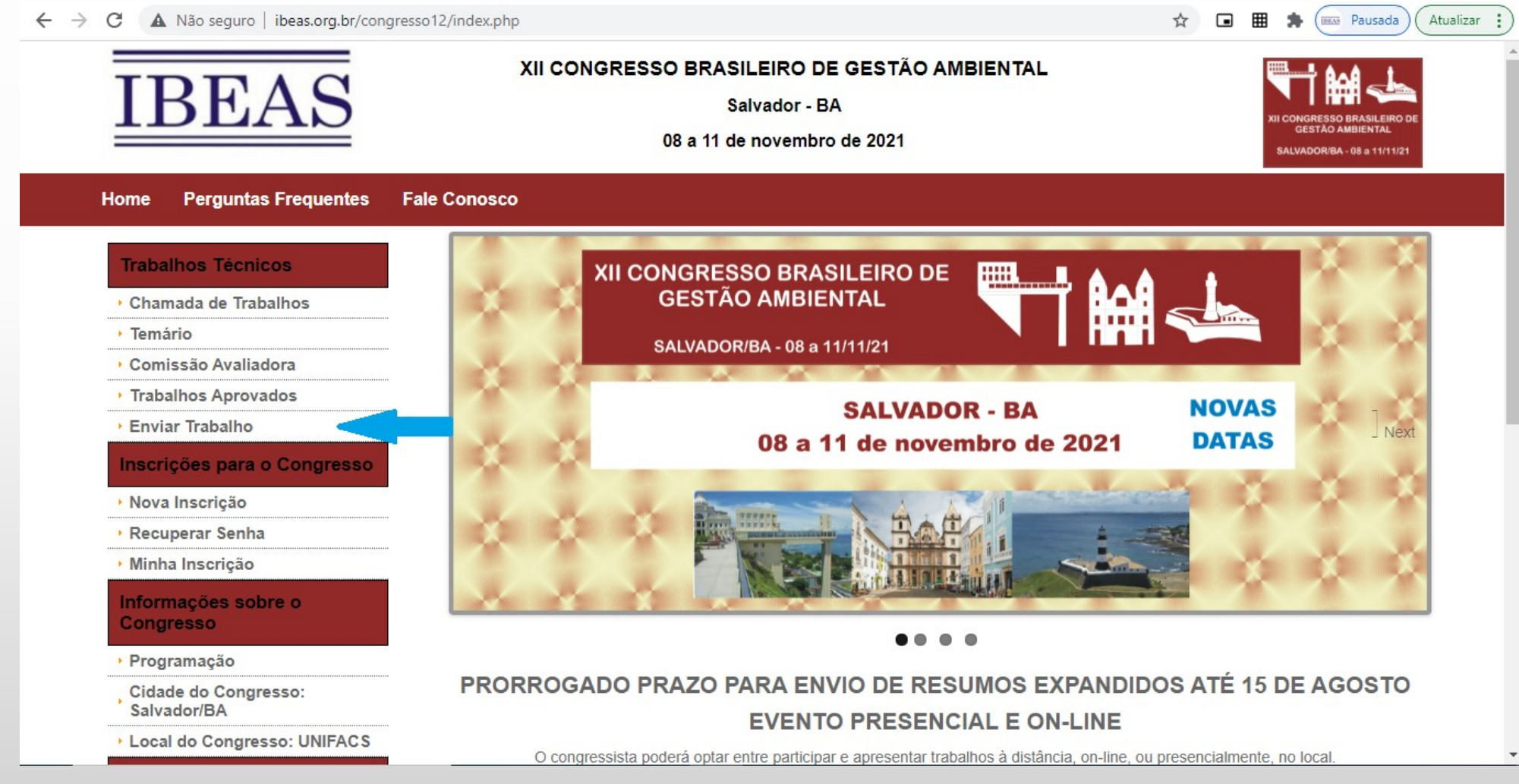

- Faça login com seu CPF e Senha
- Somente o autor que fez o pagamento da inscrição terá acesso ao Sistema

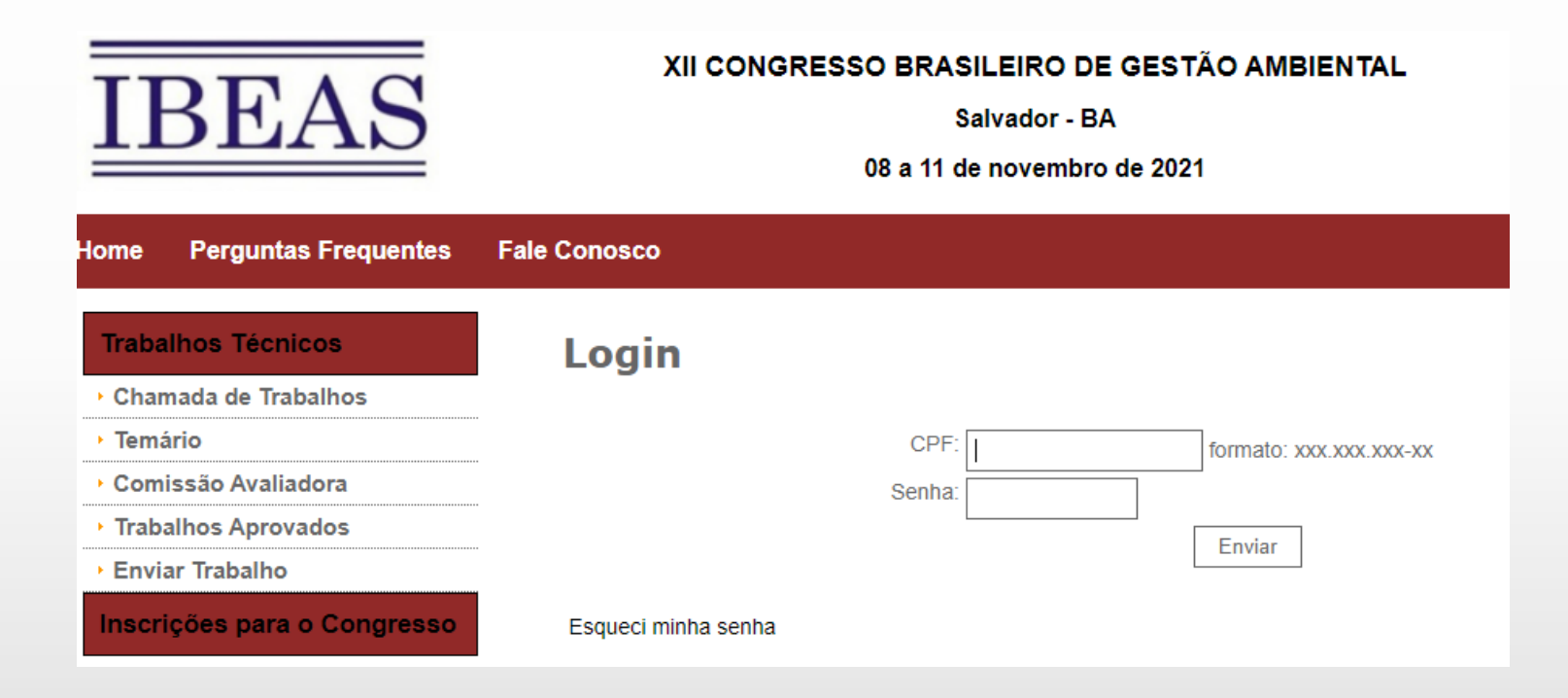

5 – Clique na aba Meus Trabalhos

#### Minha Inscrição

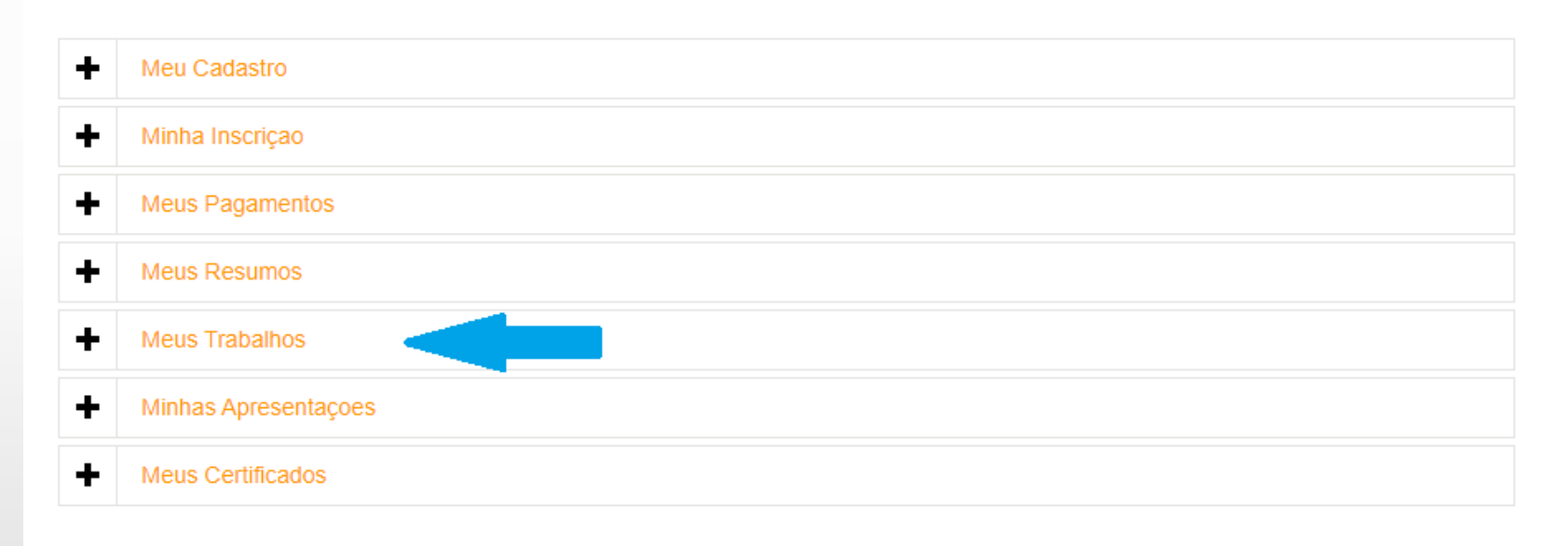

6 – Caso não tenha enviado nenhum resumo, haverá somente a opção de submeter trabalho como coautor

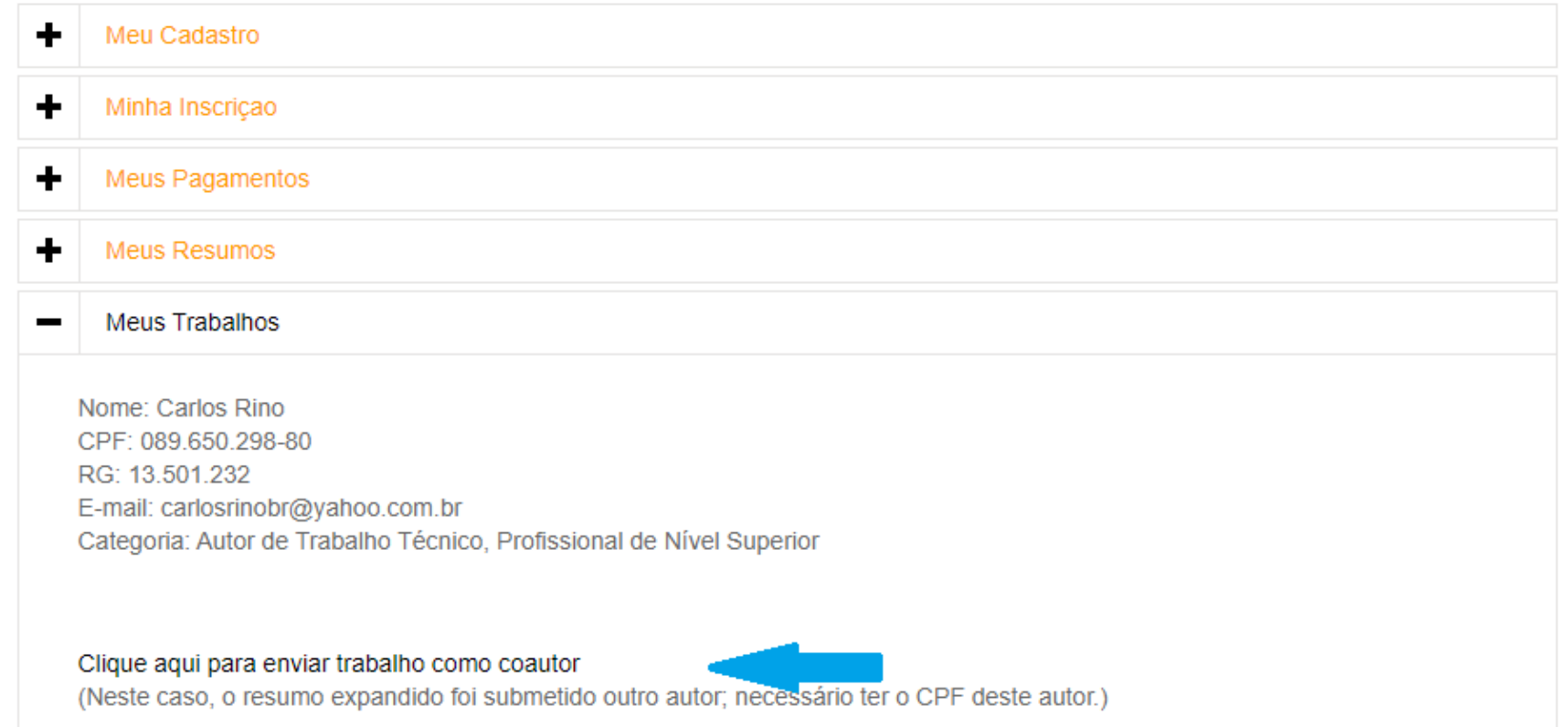

7 – No caso de submissão como coautor, há necessidade de ter o CPF do autor que enviou o resumo expandido

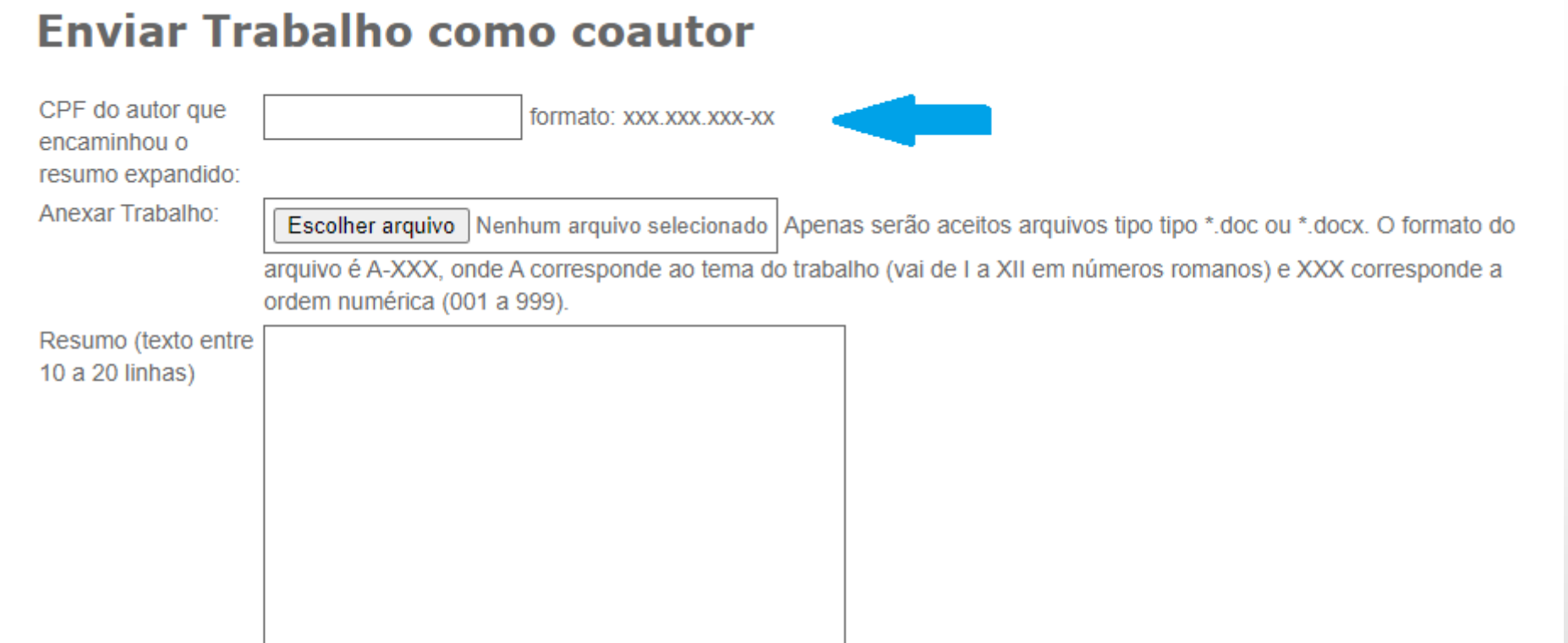

8 – Para submeter o trabalho, clique no botão "Escolher Arquivo"

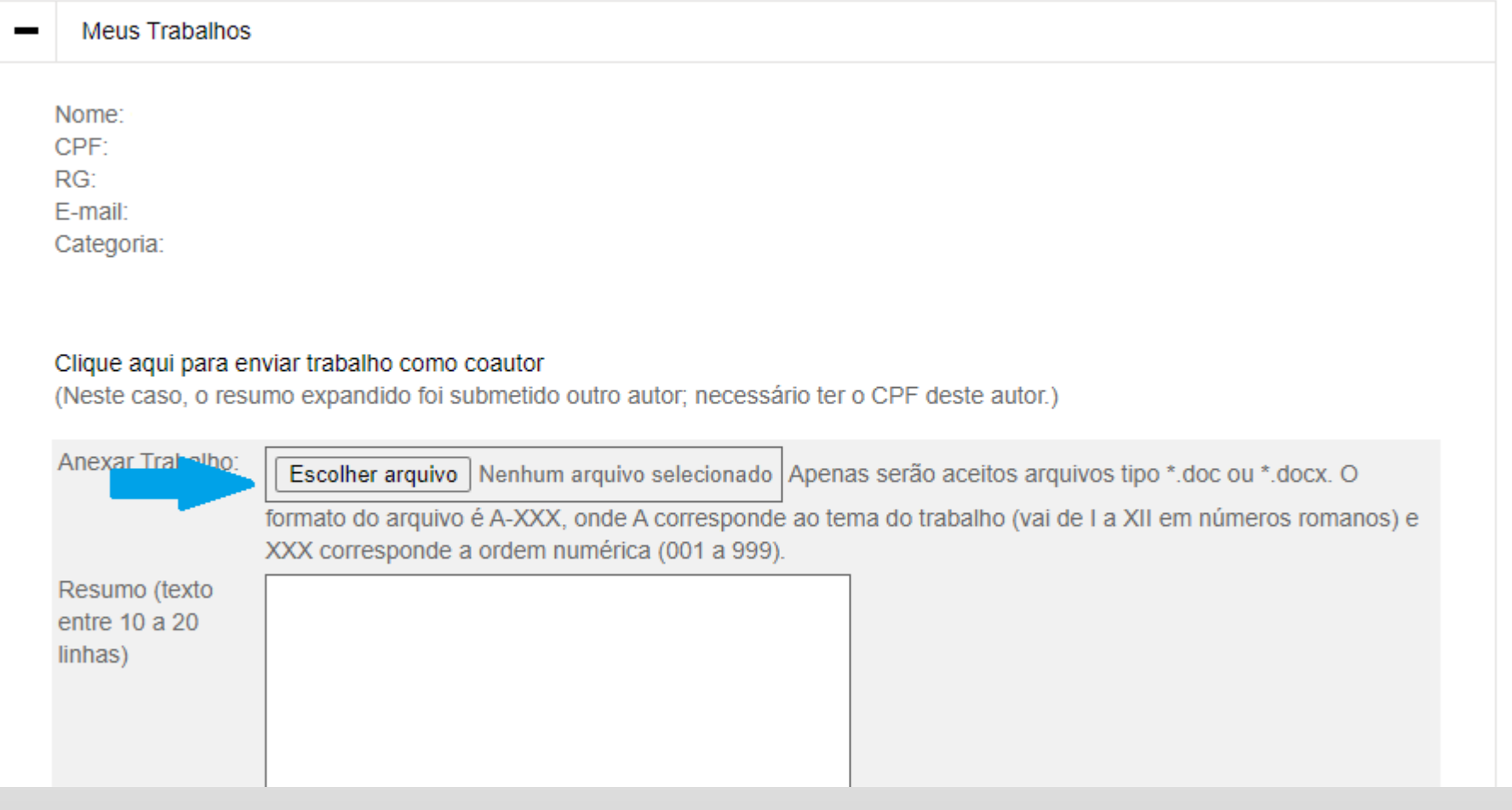

9 – Faça o procedimento de upload do arquivo, localizando-o e selecionando-o dentro da pasta em que o mesmo foi previamente salvo

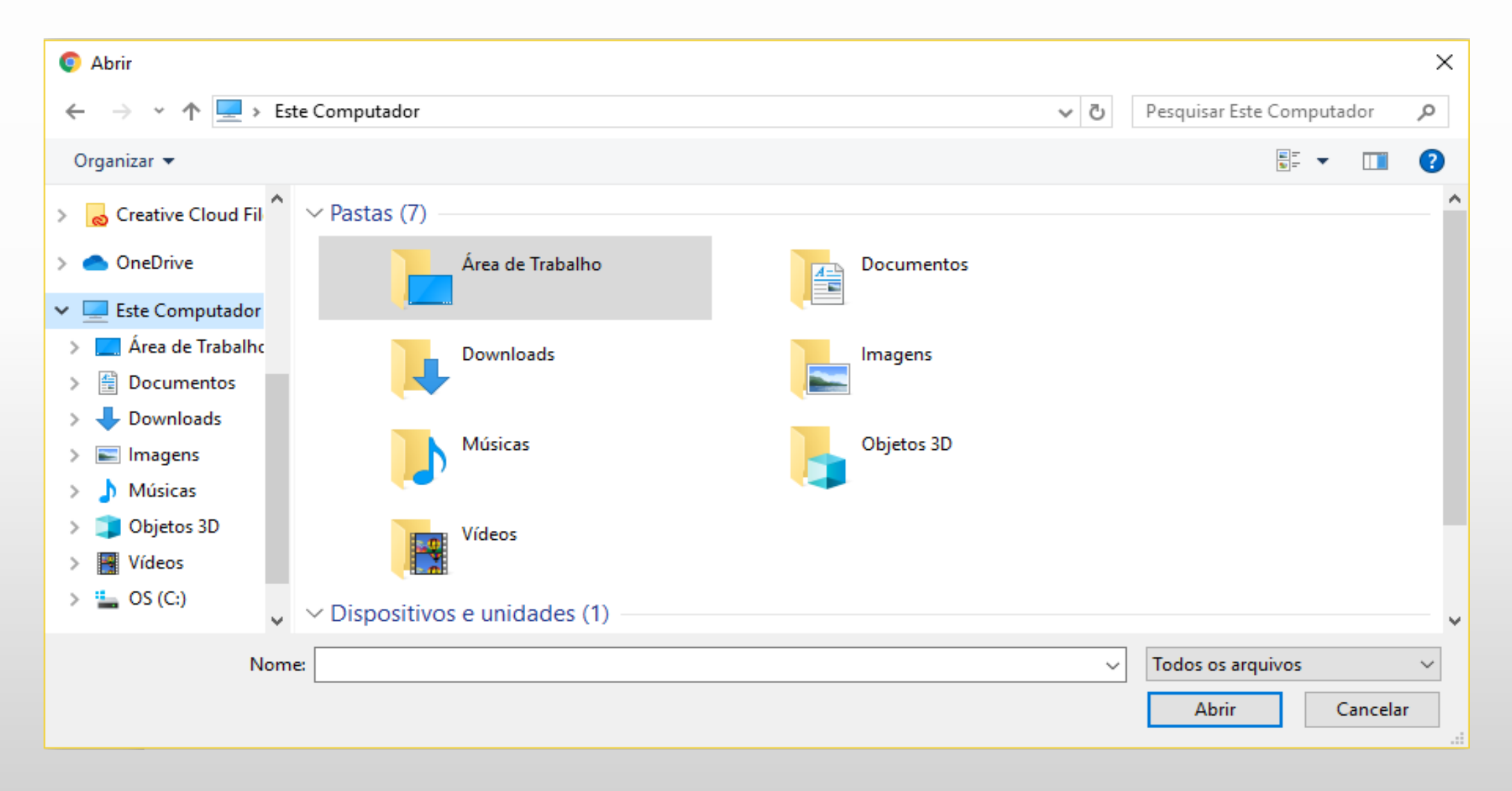

10 – Verifique se o mesmo foi anexado (à direita do botão "Escolher Arquivo"). O código deve ser o mesmo do resumo expandido (verifique na aba "Meus Resumos")

11 – Digite ou copie/cole o texto do Resumo no quadro logo abaixo

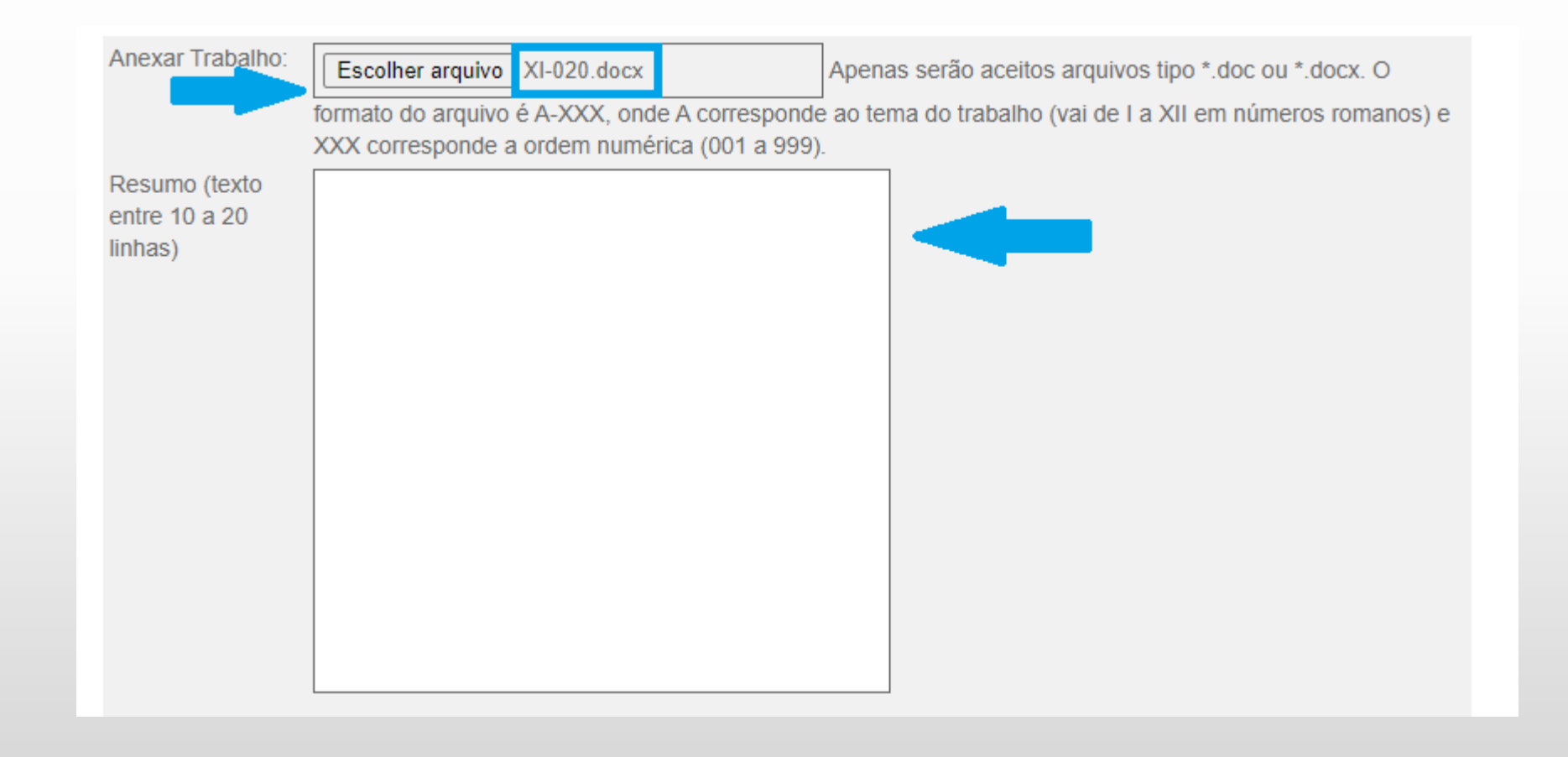

12 – Insira as palavras-chaves: digite a(s) palavra(s) no campo à esquerda e clique em no botão "Adicionar". A palavra-chave aparecerá no campo à direita

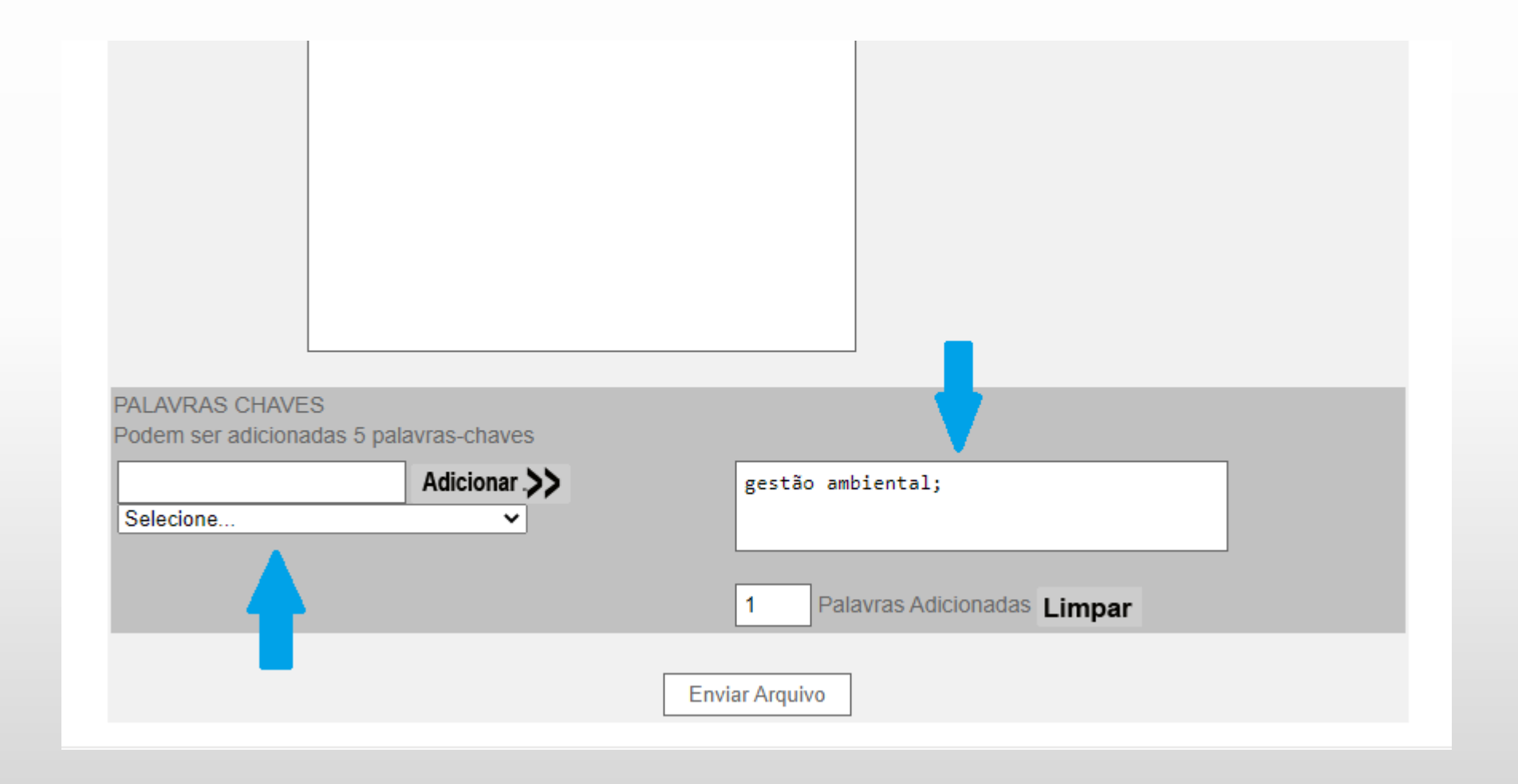

13 – Há também a opção de escolher palavras-chaves pré-selecionadas. Neste caso, basta um clique na linha onde a mesma aparece na lista da caixa de rolagem ao lado esquerdo 14 – Para finalizar e submeter o trabalho, clique em "Enviar Arquivo"

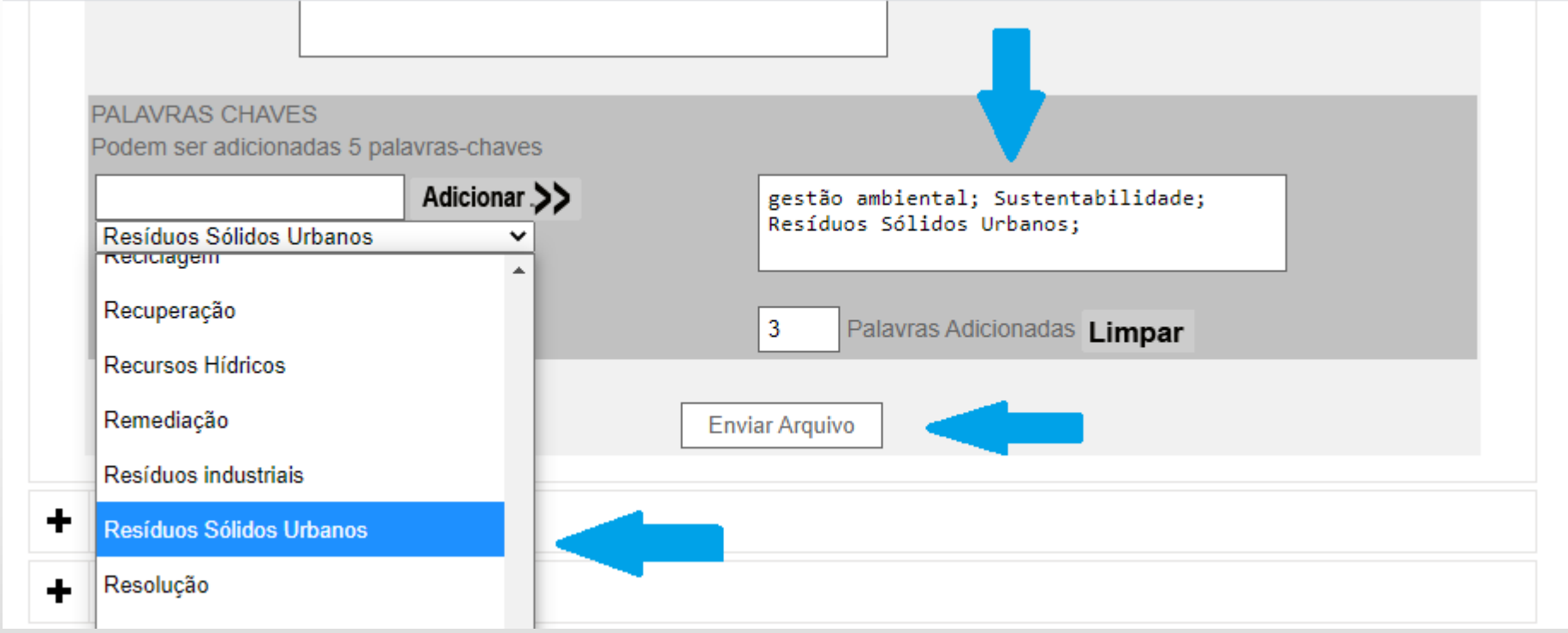

– Uma janela de confirmação será apresentada – Clique em "OK"

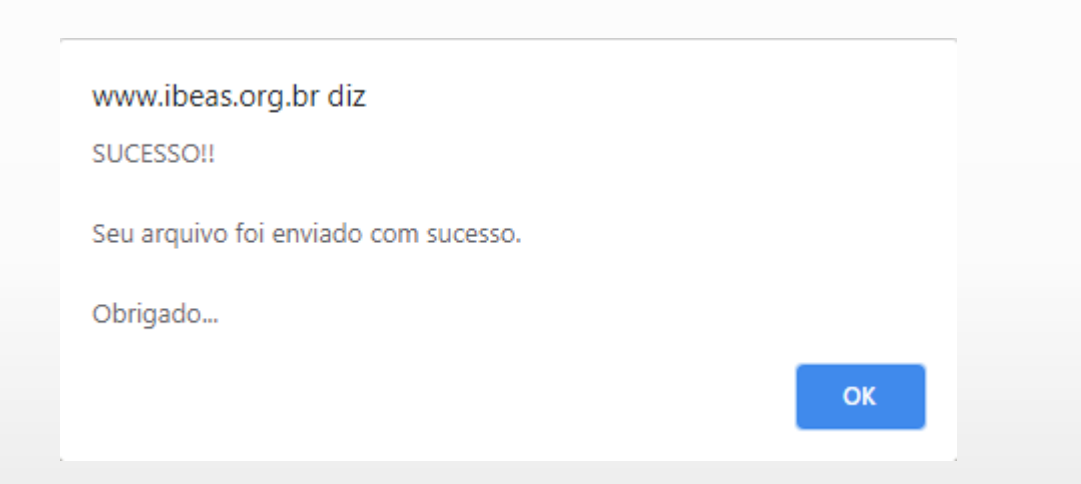

17 – Para confirmar o envio do trabalho, clique novamente na aba "Meus Trabalhos"

#### Minha Inscrição

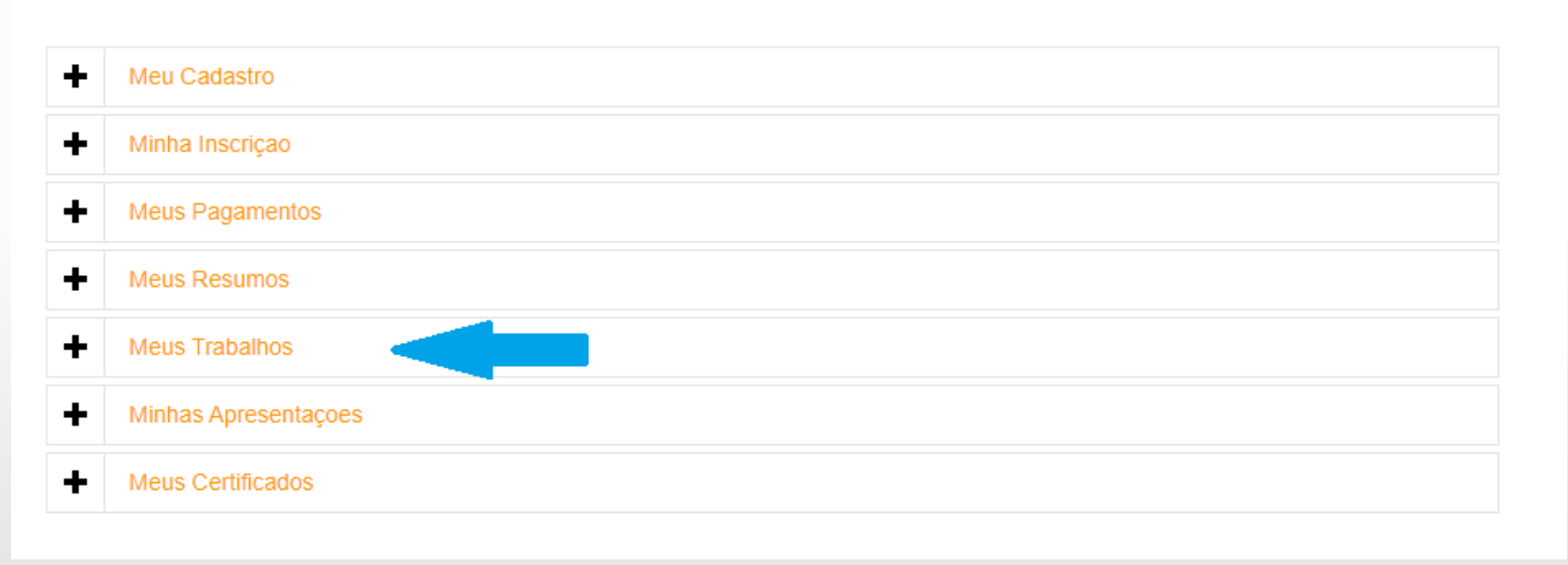

– A tela seguinte mostrará todos os arquivos que foram submetidos através de seu e-mail – Serão informados a data e o horário da submissão e o código do Trabalho

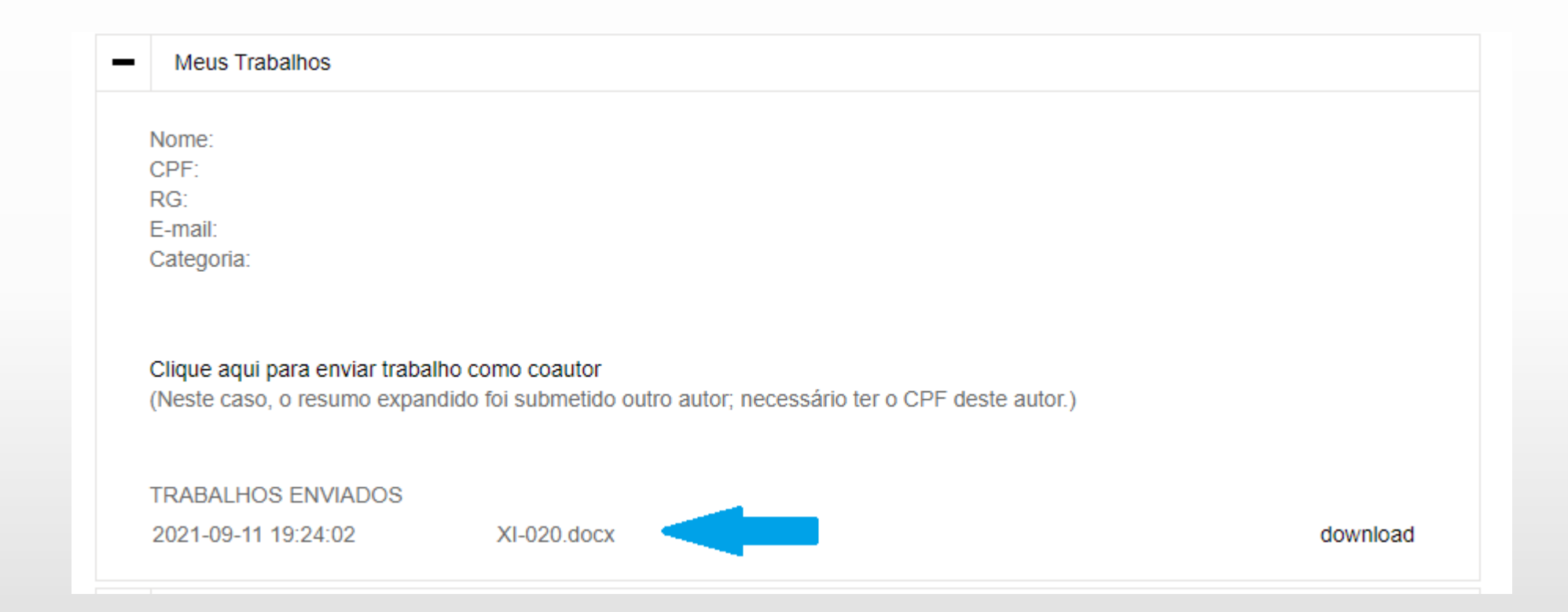

20 – Caso necessário, o arquivo pode ser baixado clicando no botão "Download"

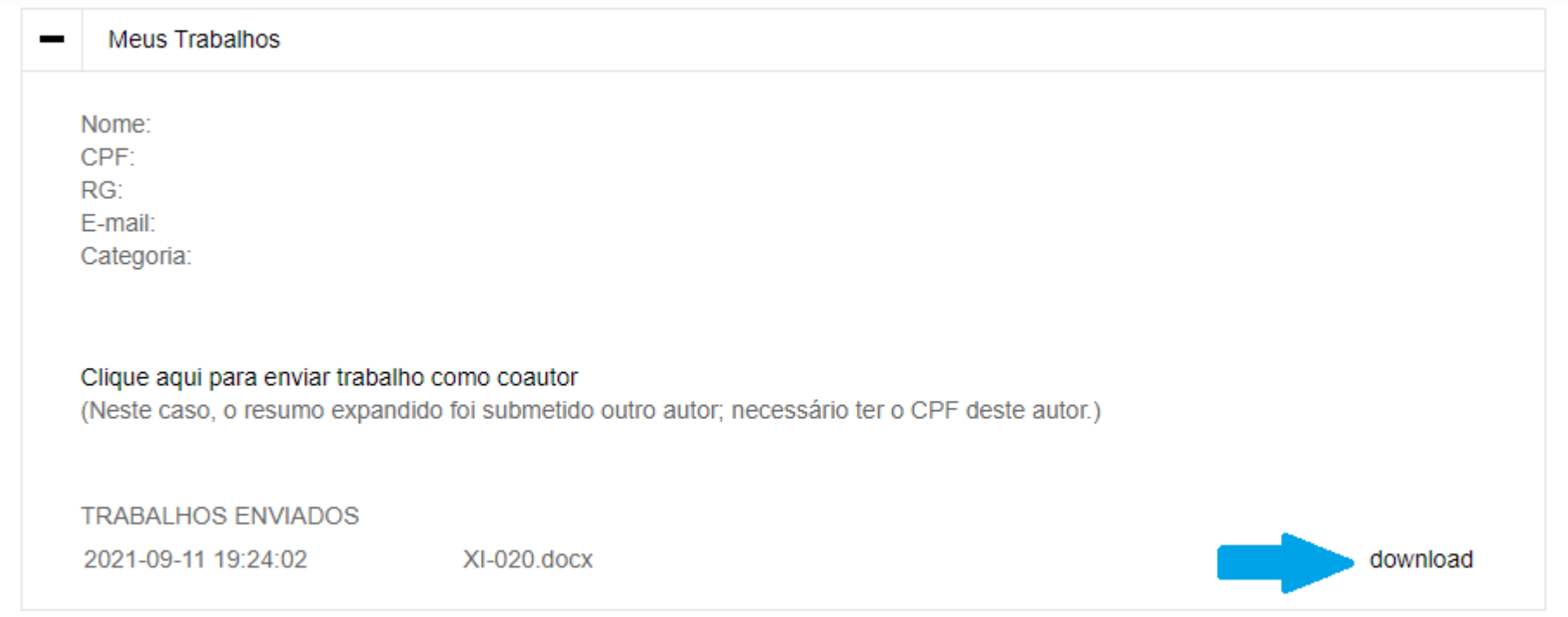